# HP Scanjet G3010 Installations- och supporthandbok

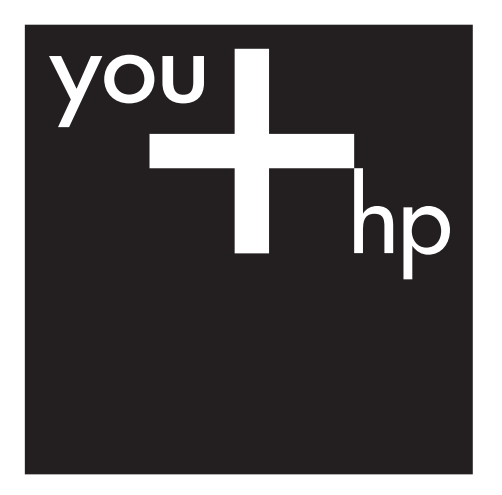

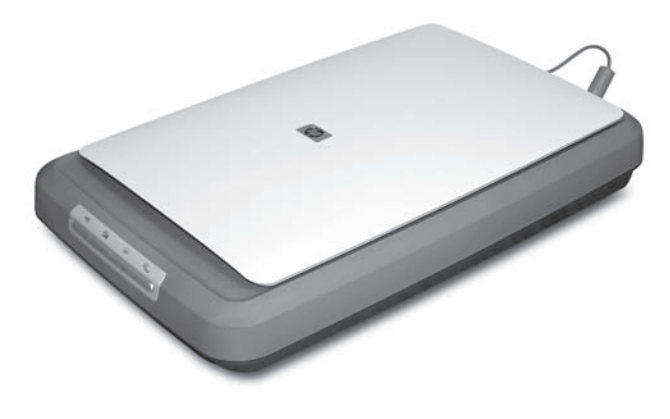

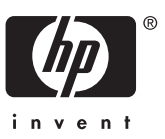

### **Copyright och licens**

© 2005 Copyright Hewlett-Packard Development Company, L.P.

Utöver vad som är tillåtet enligt gällande upphovsrättslagstiftning är all reproduktion, anpassning och översättning utan föregående skriftligt tillstånd strikt förbjuden.

Informationen i detta dokument kan komma att ändras utan föregående meddelande.

De enda garantier som lämnas för HP:s produkter och tjänster är de som uttryckligen anges i garantivillkoren i den garanti som medföljer sådana produkter och tjänster. Ingenting i detta dokument skall tolkas som ett tillägg till en sådan garanti. HP svarar inte för tekniska fel, tryckfel eller utelämnanden i detta dokument.

#### **Varumärken**

Microsoft and Windows är registrerade varumärken som tillhör Microsoft Corporation.

# Innehåll

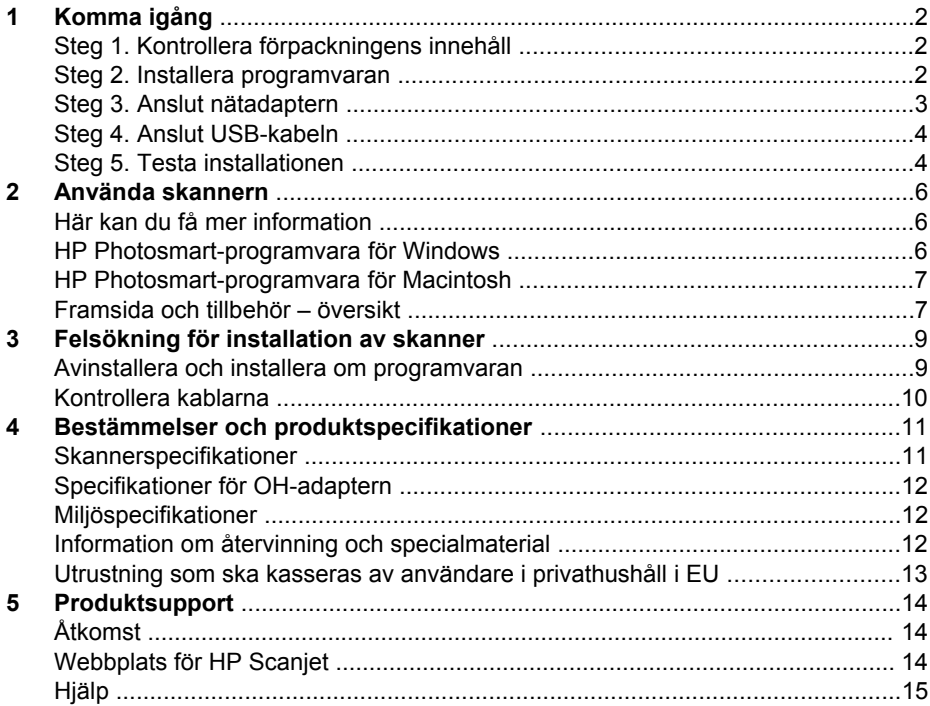

# <span id="page-3-0"></span>**1 Komma igång**

Installera skannern genom att följa de här stegen:

- Steg 1. Kontrollera förpackningens innehåll
- Steg 2. Installera programvaran
- [Steg 3. Anslut nätadaptern](#page-4-0)
- [Steg 4. Anslut USB-kabeln](#page-5-0)
- [Steg 5. Testa installationen](#page-5-0)

# **Steg 1. Kontrollera förpackningens innehåll**

Packa upp skannermaskinvaran. Se till att ta bort eventuell transporttejp.

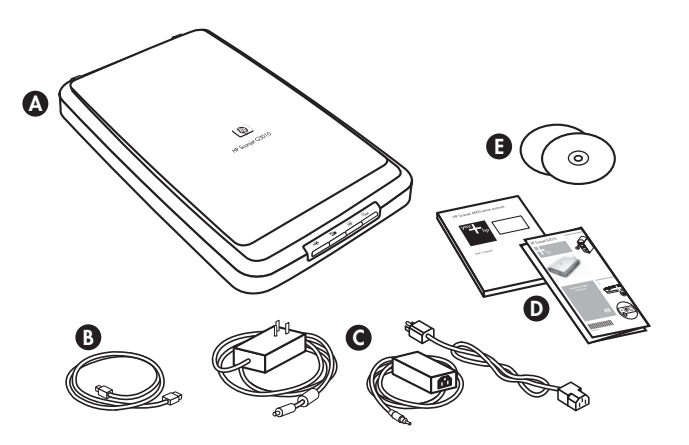

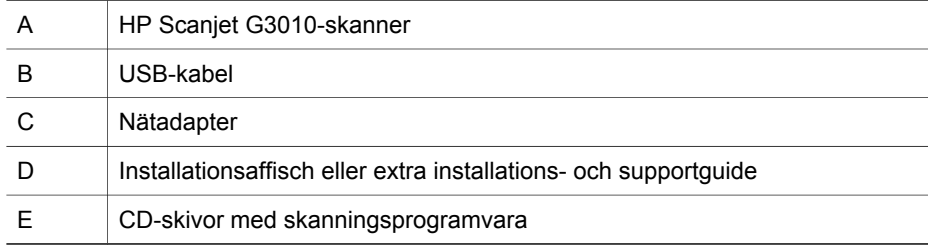

### **Steg 2. Installera programvaran**

**Viktigt** Om du installerar programmet på en Windows-dator ska du inte ansluta USB-kabeln till datorn än. Installera skanningsprogrammet innan du ansluter USB-kabeln. Om du installerar programmet på en Macintosh-dator kan du ansluta USB-kabeln till datorn när som helst.

<span id="page-4-0"></span>1. Sätt in CD-skivan med HP Photosmart som medföljde skannern i datorns CDenhet.

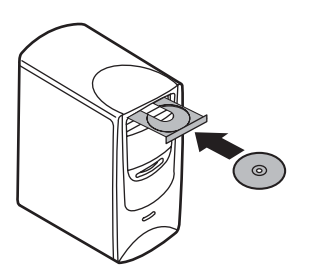

**För Windows-installation:** Vänta tills installationsdialogrutan visas. Om installationsdialogrutan inte visas efter en liten stund läser du *[Felsökning för](#page-10-0) [installation av skanner](#page-10-0)* på sidan 9.

**För Macintosh-installation:** Dubbelklicka på CD-ikonen som visas på skrivbordet så startas installationen.

2. Klicka på **Install software** så installeras skanningsprogramvaran. Följ anvisningarna på skärmen så slutförs installationen.

# **Steg 3. Anslut nätadaptern**

Nätadaptern har en kabel som ska anslutas till skannerns baksida.

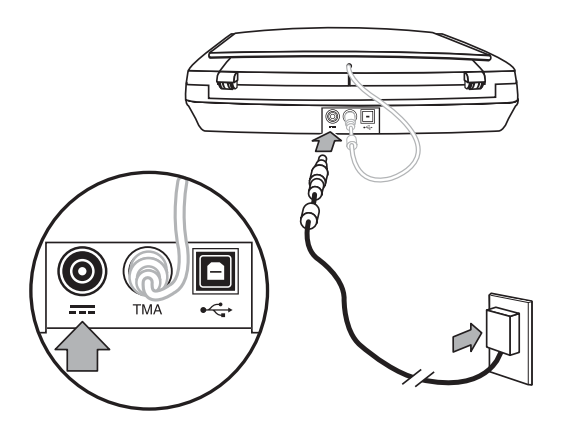

Nätadaptern har också en nätkabel som ansluts till nätadaptern i ena änden och till ett vägguttag eller överspänningsskydd i andra änden.

- 1. Anslut nätkabeln till nätadapterns baksida.
- 2. Anslut andra änden av nätkabeln till ett vägguttag eller överspänningsskydd.
- 3. Anslut OH-kabeln från locket till skannerbasen.

# <span id="page-5-0"></span>**Steg 4. Anslut USB-kabeln**

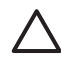

**Viktigt** Om du installerar i Windows-miljö ska du se till att installera programvaran för HP Photosmart innan du ansluter skannern till datorn med USB-kabeln. Se *[Steg 2. Installera programvaran](#page-3-0)* på sidan 2. Om du installerar i Macintosh-miljö spelar det ingen roll om du ansluter USB-kabeln före eller efter att du installerat programvaran.

Använd USB-kabeln som medföljer skannern till att ansluta skannern till datorn.

1. Anslut den fyrkantiga änden av kabeln till skannern.

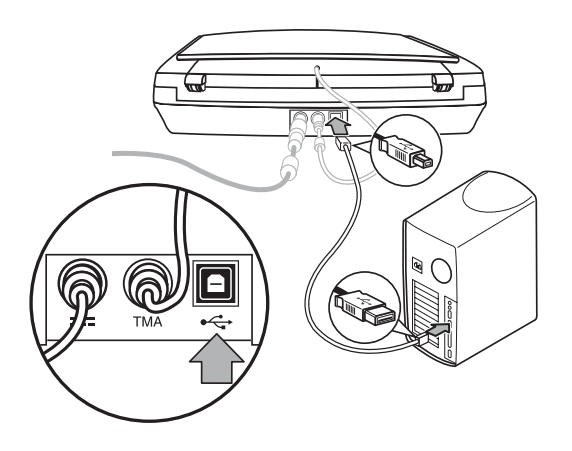

2. Anslut den rektangulära änden av kabeln till datorn.

# **Steg 5. Testa installationen**

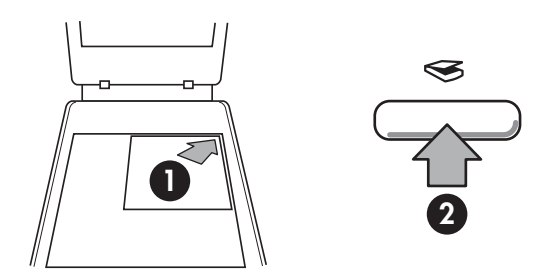

- 1. Lägg ett foto eller dokument på skannerglaset som markeringarna på skannern visar.
- 2. Tryck på **skanningsknappen** ( $\leqslant$ ). Om du skannar med Windows-programvara visas dialogrutan **Vad skannar du?**. Följ anvisningarna på skärmen och slutför skanningen. Om du skannar med Macintosh-programvara öppnas programmet HP Scan Pro och en förhandsgranskning av det skannade objektet visas. När du har godkänt förhandsgranskningen skickas den skannade bilden till det mål som valts i skannerinställningarna.

Om dialogrutan **Vad skannar du?** eller HP Scan Pro-fönstret inte visas läser du avsnittet *[Felsökning för installation av skanner](#page-10-0)* på sidan 9.

# <span id="page-7-0"></span>**2 Använda skannern**

Det här avsnittet innehåller en översikt över skannern och hur den används.

- Här kan du få mer information
- HP Photosmart-programvara för Windows
- [HP Photosmart-programvara för Macintosh](#page-8-0)
- [Framsida och tillbehör översikt](#page-8-0)

# **Här kan du få mer information**

Mer information om skannern och programvaran finns i skannerns hjälpfil. Om du har installerat Programvaran HP Photosmart som medföljde skannern dubbelklickar du på **HP Lösningscenter** på skrivbordet och sedan på **Hjälp och support**. Klicka på **Produkthjälp** under avsnittet **Dokumentation**.

**Macintosh-användare:** Om du vill ha mer information om hur det går till att skanna öppnar du **HP Enhetshanteraren** och klickar på frågetecknet längst ned i dialogrutan.

# **HP Photosmart-programvara för Windows**

När du installerar HP Photosmart-programvaran för Windows läggs två ikoner till på skrivbordet. De ikonerna använder du till att öppna program för skanning och redigering av dina inskannade objekt.

Mer information om hur du använder **HP Lösningscenter** och programvaran **HP Photosmart** finns i skannerns hjälpfil. Dubbelklicka på ikonen för **HP Lösningscenter** på skrivbordet och klicka sedan på **Hjälp och support**. Klicka på **Produkthjälp** under avsnittet **Dokumentation**.

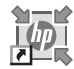

HP Lösningscenter är det program som du använder för att skanna bilder och dokument. Från HP Lösningscenter kan du:

- Skanna och kopiera
- Få åtkomst till hjälp och felsökning
- skanningar med Öppna programvaran HP Photosmart som du redigerar
- Redigera inställningar

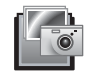

Programvaran HP Photosmart är det program du använder till att redigera, skriva ut, arkivera och dela med dig av bilder efter HP Photosmart med ikonen på skrivbordet eller från HP Lösningscenter. att de har skannats in. Du kan öppna programvaran

Starta en ny skanning:

Dubbelklicka på **HP Lösningscenter** på skrivbordet, klicka på fliken för skannern och sedan på den åtgärd du vill utföra.

<span id="page-8-0"></span>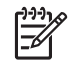

Obs! Om ikonen HP Lösningscenter inte är tillgänglig väljer du **HP Lösningscenter**. **Start**, **Program** (eller **Alla program**) och klickar på **HP** och sedan på

## **HP Photosmart-programvara för Macintosh**

När du installerar HP-skanningsprogrammet på en Macintosh-dator finns två program tillgängliga i Dock: HP Enhetshanteraren och HP Photosmart Studio. De programmen använder du till att skanna och redigera dina inskannade objekt.

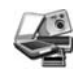

Programmet HP Enhetshanteraren används till att skanna bilder och dokument. I Enhetshanteraren kan du:

- Skanna och kopiera
- Få åtkomst till hjälp och felsökning
- Öppna programvaran HP Photosmart Studio och redigera skanningar
- Redigera inställningar

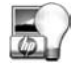

Programvaran HP Photosmart Studio är det program du använder till att redigera, skriva ut, arkivera och dela med dig av bilder efter att de har skannats in. Du öppnar HP Photosmart HP Enhetshanteraren. Studio från Dock eller från menyn **Program** i

# **Framsida och tillbehör – översikt**

Det här avsnittet innehåller en översikt av skannerns framsida och OH-adaptern.

- Knappar på skannerns framsida
- [OH-adapter \(TMA\)](#page-9-0)

### **Knappar på skannerns framsida**

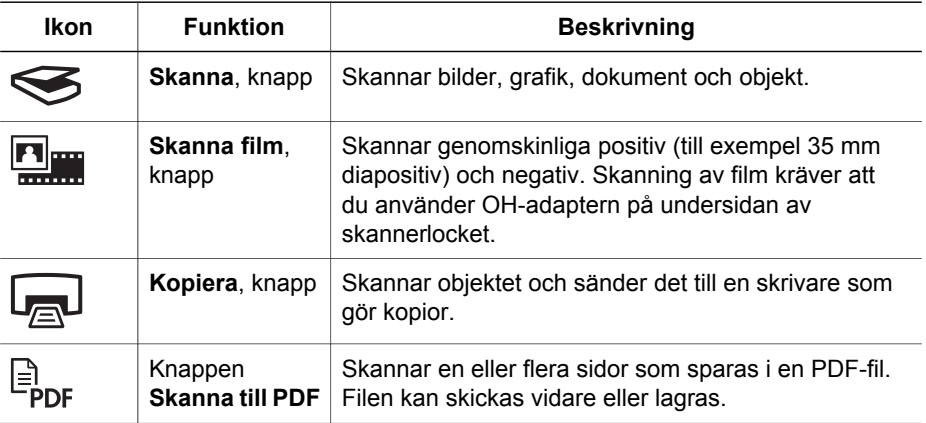

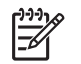

Mer information om standardvärdena för dessa knappar i en **Obs!**Macintosh-miljö finns i hjälpen för HP Scanjet-skanner.

### <span id="page-9-0"></span>**OH-adapter (TMA)**

Du kan använda OH-adaptern till att skanna 35 mm diapositiv eller negativ. Mer information om OH-adaptern finns i den elektroniska användarhandboken.

# <span id="page-10-0"></span>**3 Felsökning för installation av skanner**

Det här avsnittet innehåller lösningar på problem med installationen och konfigurationen av skannern.

- Avinstallera och installera om programvaran
- [Kontrollera kablarna](#page-11-0)

### **Avinstallera och installera om programvaran**

Om programvaran inte installeras helt finns det risk att skannern inte ses av datorn eller att programvaran inte öppnas på rätt sätt. Försök med att avinstallera och installera om HP-programvaran för skanning. Om du vill installera om HPprogramvaran för skanning måste du ha HP Photosmart-cd:n.

### **Windows-miljö:**

- 1. Klicka på **Start**, **Inställningar**, **Kontrollpanelen** (i Windows XP klickar du på **Start**, **Kontrollpanelen**).
- 2. Klicka på **Lägg till/ta bort program** (i Windows XP heter alternativet **Lägg till eller ta bort program**) och markera sedan programmet **HP Scanjet G3010**.
- 3. Klicka på **Ta bort**.
- 4. Klicka på **Lägg till/ta bort program** (i Windows XP heter alternativet **Lägg till eller ta bort program**) och markera sedan programmet **HP Photosmart**.
- 5. Dra ur skannerns USB-kabel från datorn.
- 6. Installera om programvaran med cd-skivan HP Photosmart som medföljde skannern. När du sätter i cd:n i datorn öppnas installationsguiden automatiskt. Välj vilken **HP Photosmart**-programvara du vill installera.
- 7. Återanslut skannerns USB-kabel när programvaran är installerad. Mer information finns i *[Steg 4. Anslut USB-kabeln](#page-5-0)* på sidan 4.

### **Macintosh-miljö:**

1. Gå till **Program/Hewlett-Packard** och öppna **HP Uninstaller**.

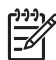

Du måste ha administratörsbehörighet för att kunna **Obs!**avinstallera programmet.

- 2. Vid uppmaning anger du ditt användarnamn och lösenord. Fönstret **HP Uninstaller** öppnas och visar vilka produkter som kan avinstalleras.
- 3. Välj produkten G3010 och klicka på **Nästa**.
- 4. Följ anvisningarna på skärmen och slutför avinstallationen.
- 5. Installera om programvaran med program-cd-skivan som medföljde skannern. Efter du har satt i cd-skivan påbörjar du installationen genom att klicka du på cdskivans ikon som visas på skrivbordet.

# <span id="page-11-0"></span>**Kontrollera kablarna**

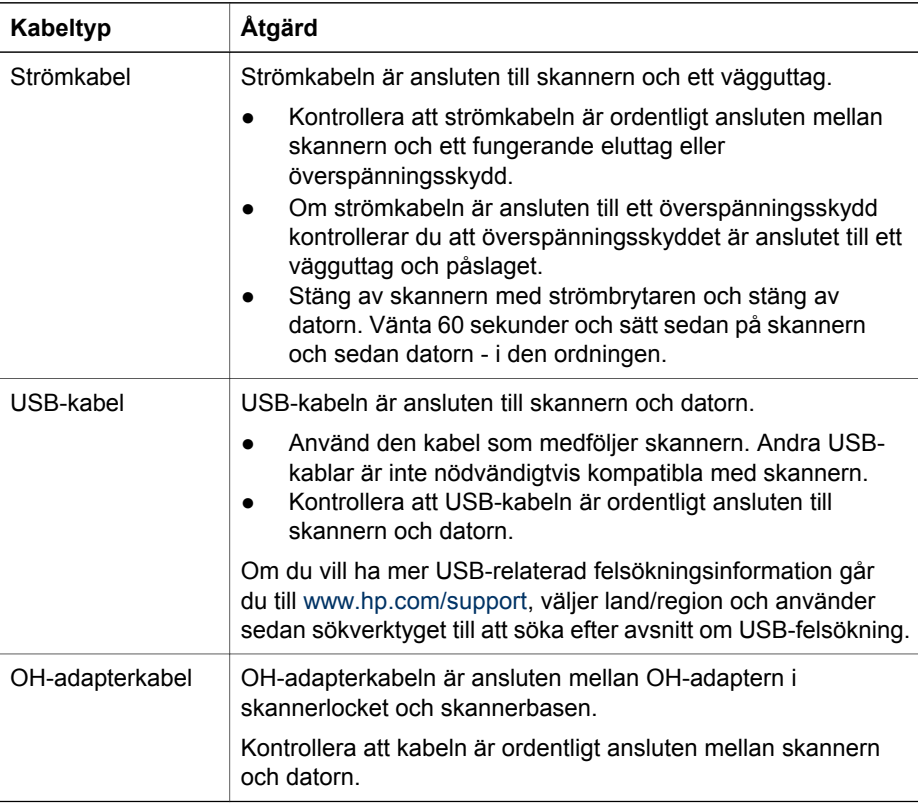

# <span id="page-12-0"></span>**4 Bestämmelser och produktspecifikationer**

Det här avsnittet innehåller bestämmelser och produktspecifikationer för skannern och tillbehören i HP Scanjet G3010-fotoskannern.

- Skannerspecifikationer
- [Specifikationer för OH-adaptern](#page-13-0)
- [Miljöspecifikationer](#page-13-0)
- [Information om återvinning och specialmaterial](#page-13-0)
- [Utrustning som ska kasseras av användare i privathushåll i EU](#page-14-0)

## **Skannerspecifikationer**

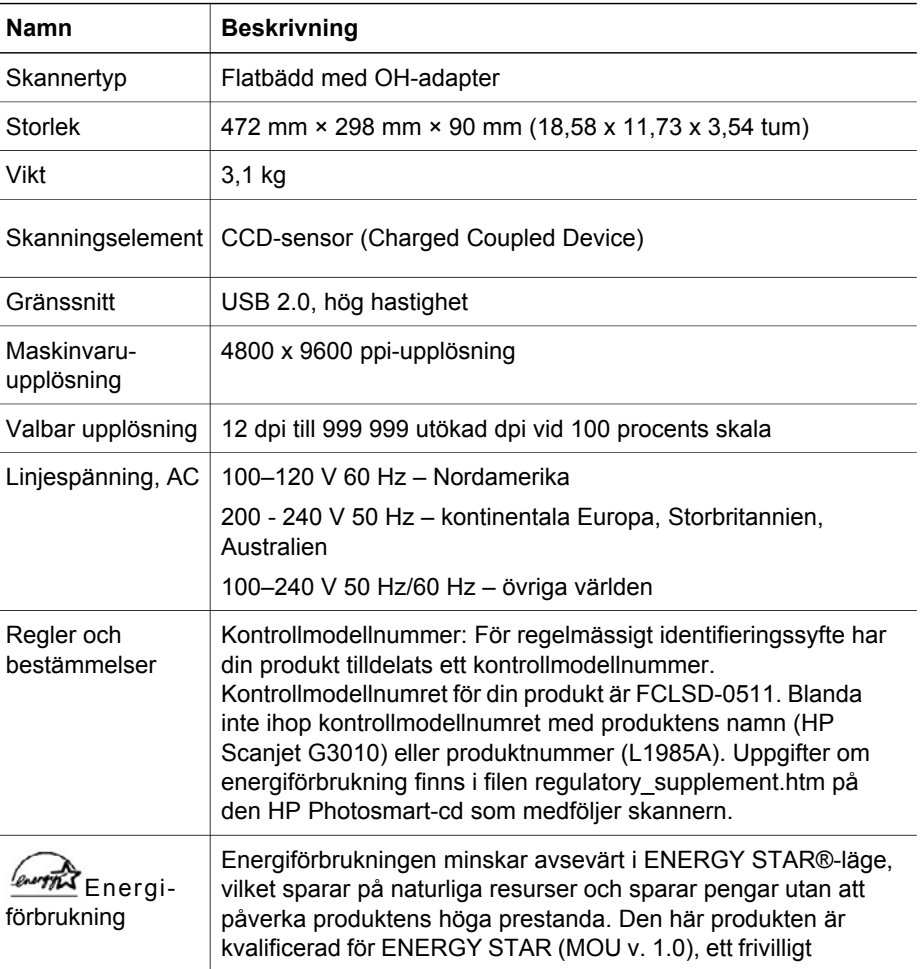

<span id="page-13-0"></span>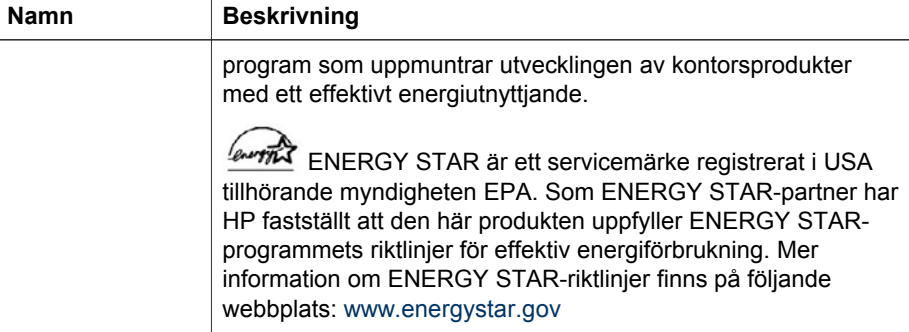

# **Specifikationer för OH-adaptern**

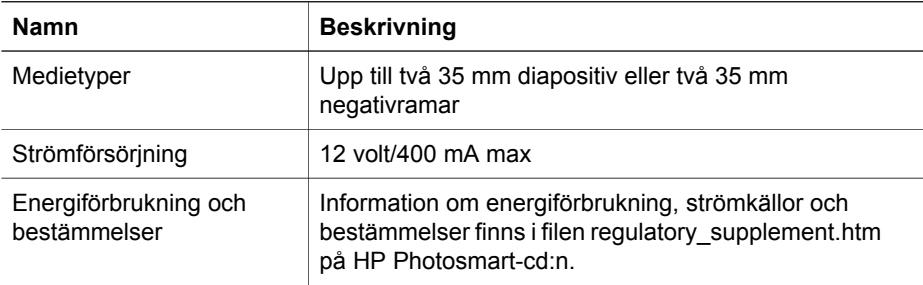

# **Miljöspecifikationer**

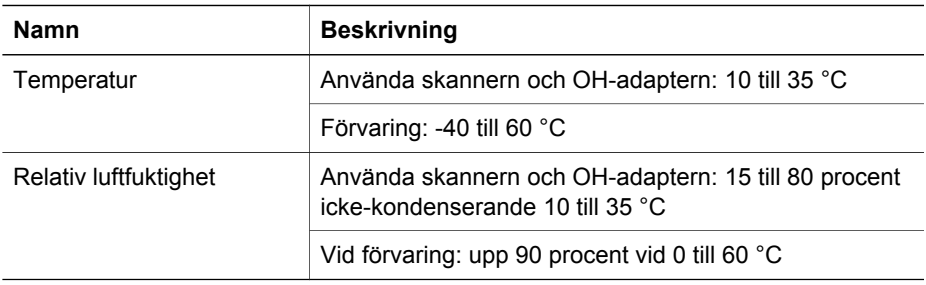

# **Information om återvinning och specialmaterial**

### **Återvinning**

HP erbjuder ett stort antal produktretur- och återvinningsprogram i flera olika länder/ regioner samt samarbete med några av de största elektroniska återvinningsanläggningarna i världen. HP bevarar även resurser genom att renovera och sälja vidare en del av de mest populära produkterna. Mer information angående återvinning av HP-produkter finns

på: [www.hp.com/hpinfo/globalcitizenship/environment/recycle/](http://www.hp.com/hpinfo/globalcitizenship/environment/recycle/)

### <span id="page-14-0"></span>**Specialmaterial i produkten**

Den här HP-produkten innehåller följande material som kan kräva specialbehandling vid kassering: kvicksilver i skannerns lysrör och OH-adapter (< 5 mg).

För återvinningsinformation, kontakta [www.hp.com/go/recycle,](http://www.hp.com/go/recycle) lokala myndigheter eller Electronic Industries Alliance på [www.eiae.org](http://www.eiae.org).

## **Utrustning som ska kasseras av användare i privathushåll i EU**

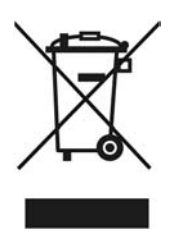

Den här symbolen på produkten eller dess förpackning indikerar att produkten inte får slängas tillsammans med andra hushållssopor. Det är ditt ansvar att kassera produkten på en särskild uppsamlingsplats för återvinning av elektronikavfall och elektrisk utrustning. Källsortering och återvinning av avfallet bidrar till att spara naturresurser och säkerställer att produkten återvinns på ett sätt som skyddar människor och miljö. För mer information om var du kan lämna in avfallet för återvinning, kontakta det lokala gatukontoret, återvinningscentralen eller butiken där du köpte produkten.

# <span id="page-15-0"></span>**5 Produktsupport**

Det här avsnittet beskriver alternativen för produktsupport.

- **Åtkomst**
- Webbplats för HP Scanjet
- [Hjälp](#page-16-0)

# **Åtkomst**

Följande hjälpmedelsalternativ är tillgängliga för skannern:

### **Windows-miljö:**

● Du kan förhindra att knappar trycks av misstag genom att avaktivera knappar med funktionen Avaktivera knapp. Du aktiverar knapparna igen med samma funktion.

Mer information om funktionen Avaktivera knappar finns i skannerns användarhandbok.

● Skannerns användarhandbok finns även i CHM-format som kan läsas av de **HP Lösningscenter** på skrivbordet och sedan klicka på **Hjälp och support**. Klicka på **Produkthjälp** under avsnittet **Dokumentation**. flesta skärmläsare. Du hittar den här filen genom att dubbelklicka på ikonen för

### **Macintosh-miljö:**

● Du kan förhindra att knappar trycks av misstag genom att avaktivera knappar med funktionen Avaktivera knapp. Du aktiverar knapparna igen med samma funktion.

Mer information om funktionen Avaktivera knappar finns i HP Scanjet-skannerns användarhandbok.

● Hjälpen för skannern HP Scanjet finns tillgängligt i ett format som är läsbart av de flesta skärmläsare. Du hittar den här filen genom att öppna

**HP Enhetshanteraren** och klicka på frågetecknet längst ned i dialogrutan.

Kunder med funktionshinder kan få hjälp om de går till [www.hp.com/hpinfo/community/accessibility/prodserv/](http://www.hp.com/hpinfo/community/accessibility/prodserv/) (endast på engelska).

# **Webbplats för HP Scanjet**

Besök [www.hp.com](http://www.hp.com/sbso/busproducts_imaging.html ) och välj ditt land/språk högst upp på sidan. På landets sida väljer du skanner på produktlistan. På den här webbplatsen finns en stor mängd användbar information:

- Hitta lösningar på tekniska frågor.
- Tips om hur du skannar på ett effektivare och mer kreativt sätt.
- Uppdatera HP-drivrutiner och programvara.
- Registrera produkten.
- Prenumerera på nyhetsbrev, uppdateringar av drivrutiner och programvara och viktiga meddelanden från HP.
- Köp förbrukningsartiklar och tillbehör från HP.

# <span id="page-16-0"></span>**Hjälp**

Använd dig av följande standard HP-supportmöjligheter så får du ut det mesta av din HP-produkt:

- 1. Läs i dokumentationen som medföljde produkten.
	- Läs avsnittet om felsökning eller elektronisk hjälp i den här användarhandboken/cd-skivan.
	- Läs det elektroniska hjälpavsnittet i programvaran.
- 2. Besök **HP Onlinesupport** vid [www.hp.com/support](http://www.hp.com/support) eller kontakta din återförsäljare.

HP Onlinesupport finns tillgängligt för alla HP-kunder. Det är det snabbaste sättet att få uppdaterad produktinformation och expertassistans, t.ex. följande funktioner:

- Snabb tillgång till kvalificerad supportpersonal via e-post
- Programvara och drivrutinsuppdateringar för din produkt
- Användbar information om produkten och felsökning för tekniska frågor
- Proaktiva produktuppdateringar, supportvarningar och HP:s nyhetsbrev (tillgänglig när du registrerar produkten)

### 3. **HP:s kundsupport per telefon.**

- Supportalternativ och tillgänglighet varierar beroende på produkt, land och språk.
- Priser och policy kan ändras utan föregående meddelande. På webbplatsen [www.hp.com/support](http://www.hp.com/support) hittar du den senaste informationen.

### 4. **Efter garantitiden**

Efter den begränsade garantitidens slut finns hjälp online på [www.hp.com/support.](http://www.hp.com/support)

### 5. **Utöka eller uppgradera din garanti**

Om du vill kan du utöka eller uppgradera produktens garanti. Kontakta inköpsstället eller läs om HP Care Pack Services på [www.hp.com/support.](http://www.hp.com/support)

6. Om du redan har köpt **HP Care Pack Service** läser du supportvillkoren i kontraktet.